$\frac{d}{dx}$ 

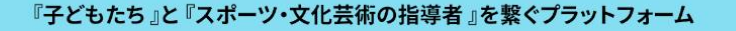

# みやぎ地域クラブ活動 指導者人材バンクシステム

みやぎ地域クラブ活動指導者人材バンクシステムでは、 皆さんが地域の指導者として活躍する舞台との "マッチング"を支援します。

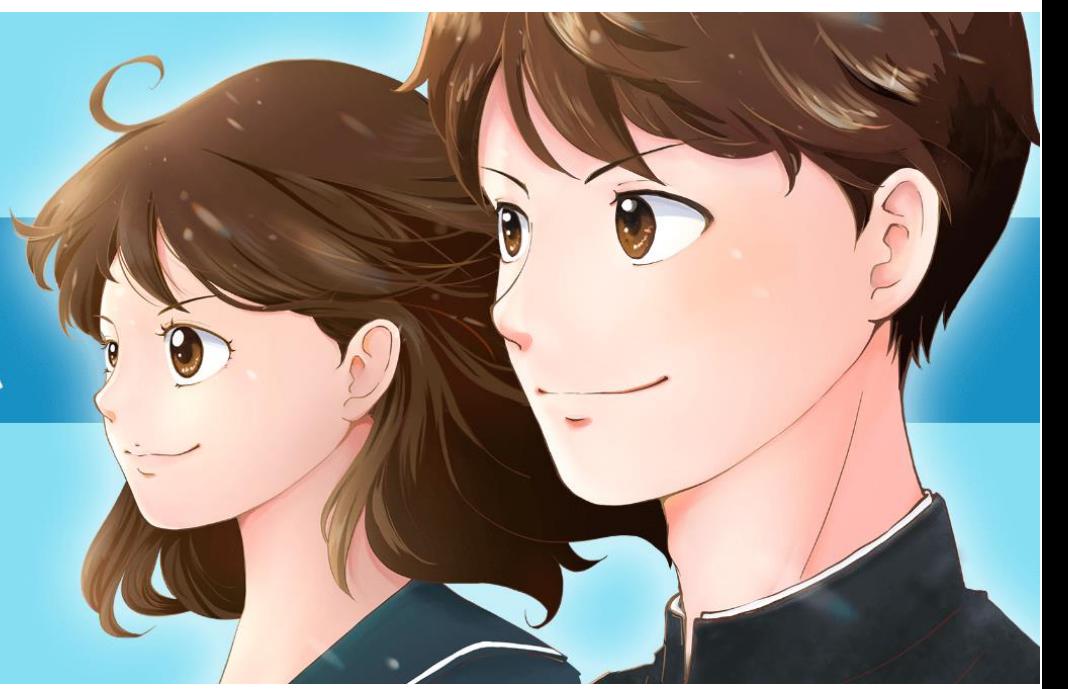

# みやぎ地域クラブ活動指導者人材バンクシステム

指導者操作説明書

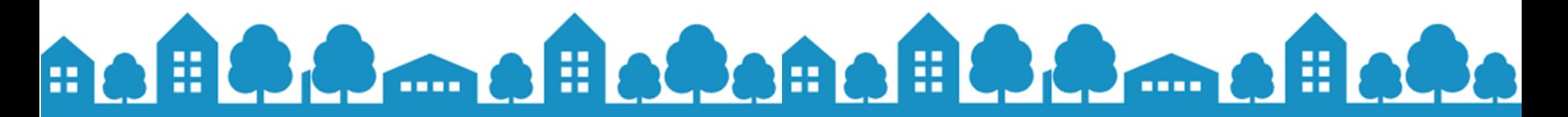

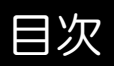

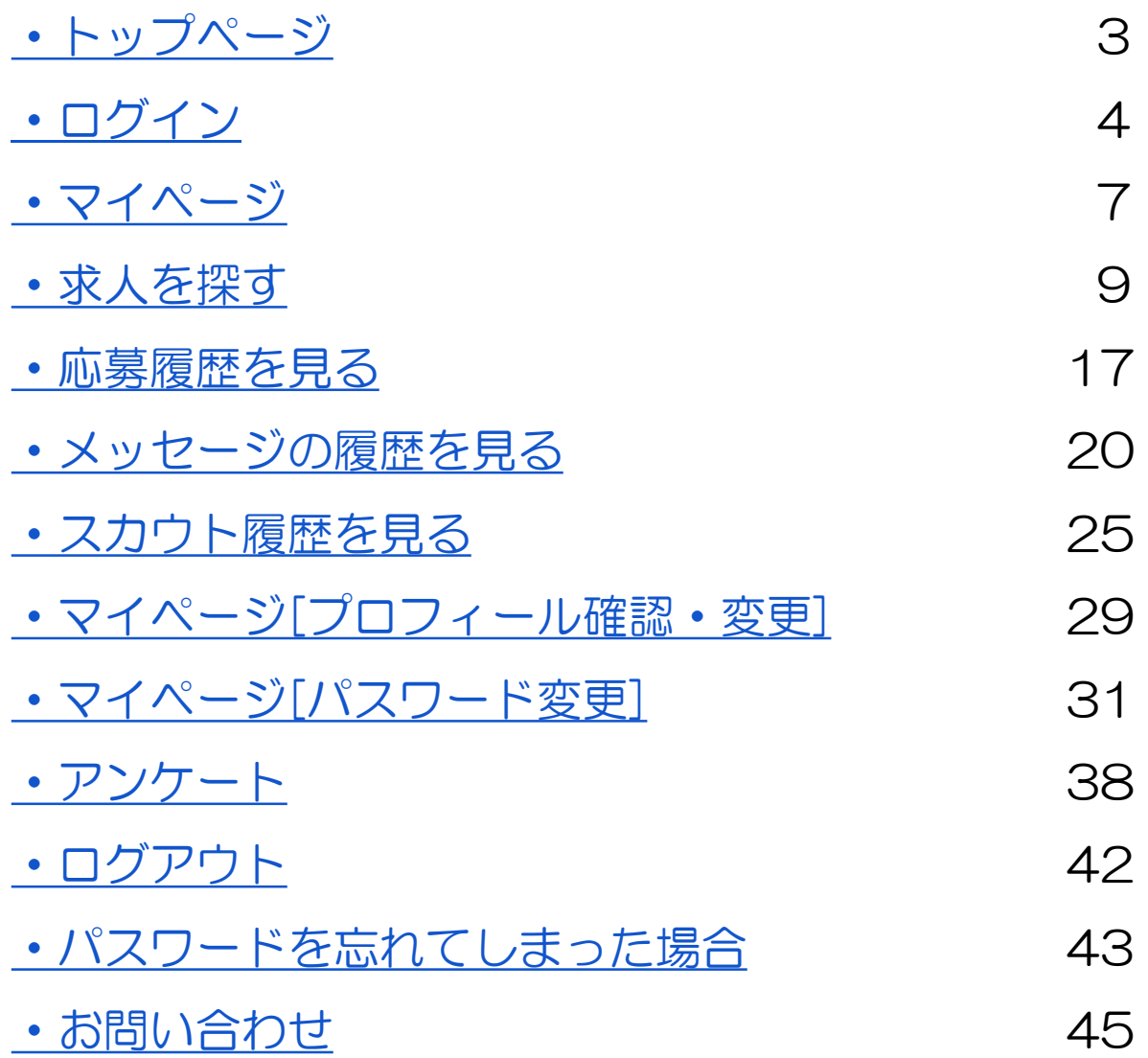

<span id="page-2-0"></span>トップページ

ブラウザに以下のURLを入力し、表示される画面の「ログイン」をクリックします。

#### **https://kirarinext.pref.miyagi.jp**

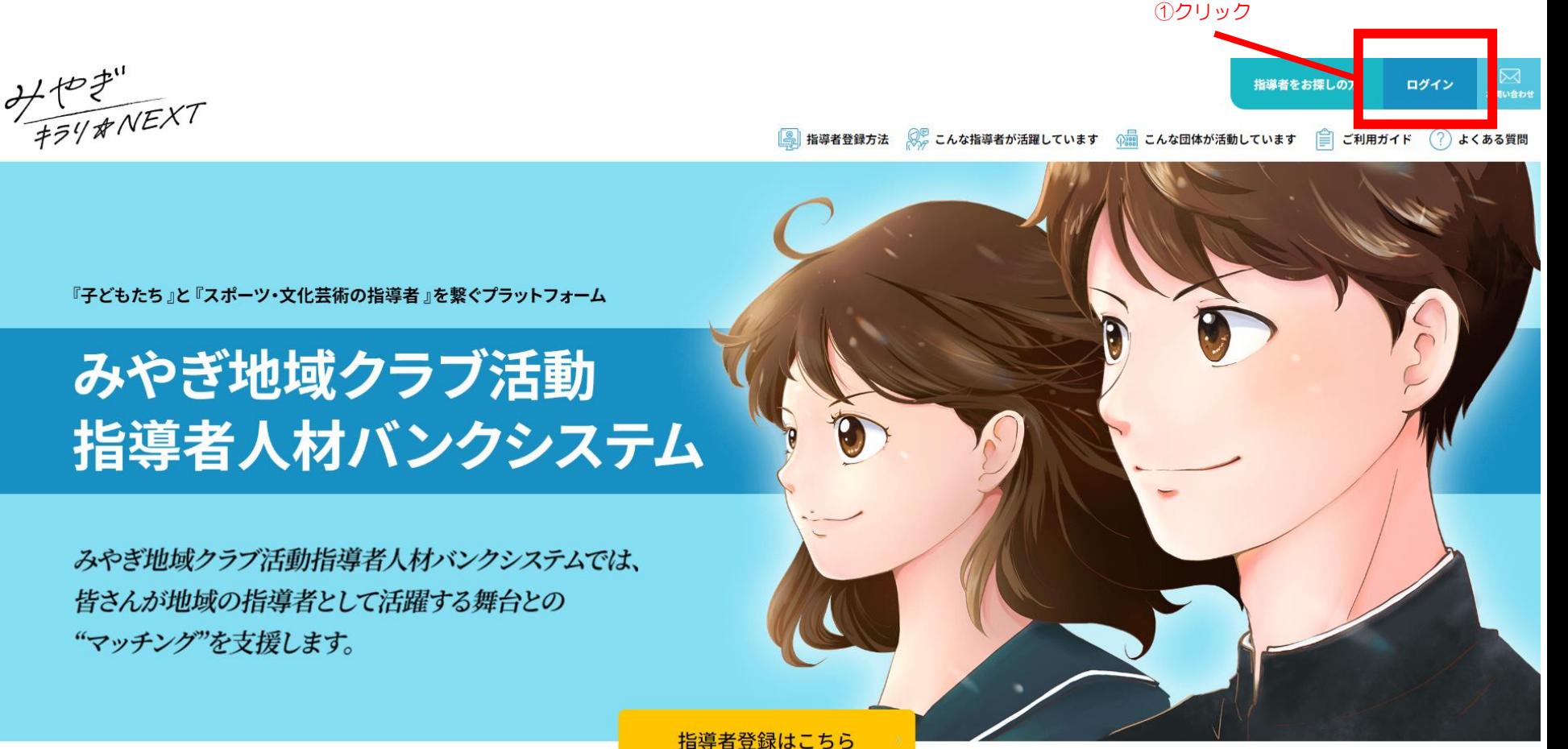

<span id="page-3-0"></span>ログイン①

ワンタイムパスワード送信画面が表示されますので、登録したメールアドレス、パスワードを入力の上 「ログイン」ボタンをクリックしてログインします。

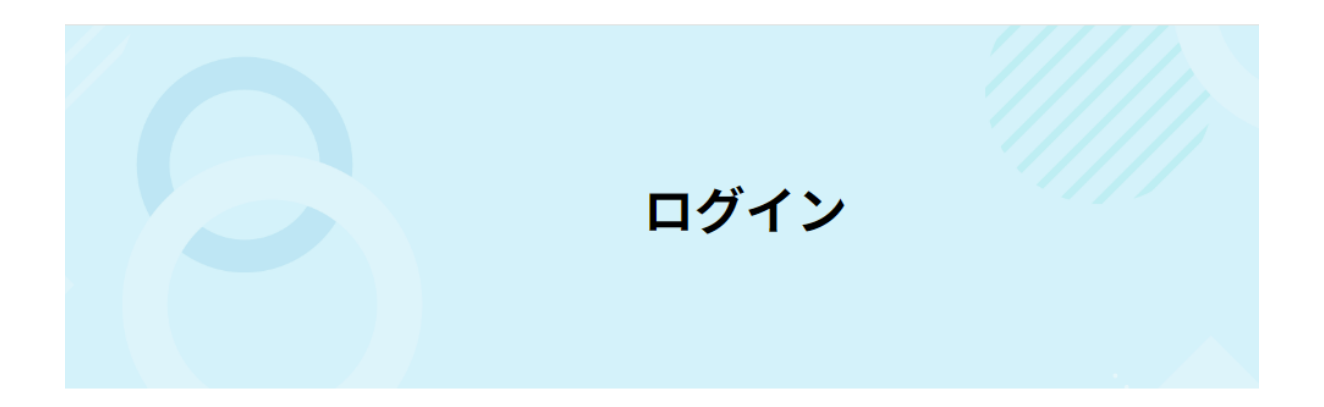

ログイン

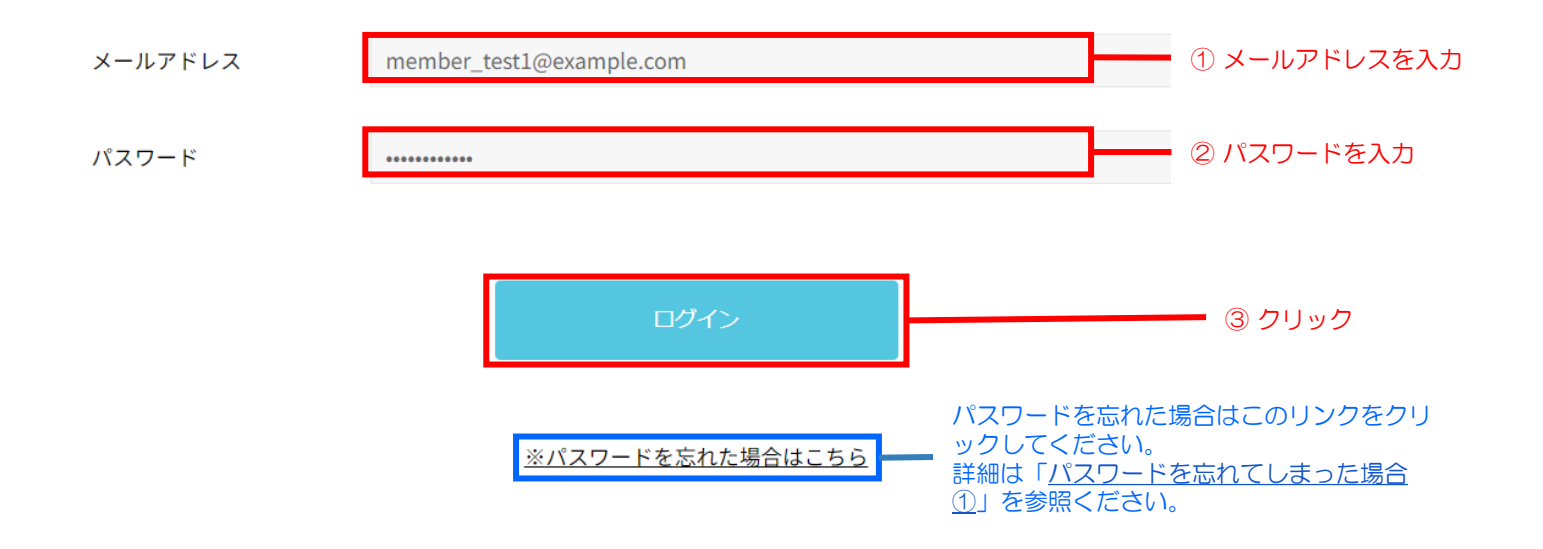

ワンタイムパスワードが届きますので、①のURLをクリックしログイン画面に移動します。

#### 宛先 (自分) 3

【みやぎ キラリ☆NEXT】二段階認証 ワンタイムパスワード送信

【みやぎ キラリ☆NEXT】にログインするためのワンタイムバスワードを送付いたします。

ワンタイムバスワード: 340494 ※このバスワードは30分で有効時間が切れますので、 有効期限が切れましたら、もう一度発行をお願い致します。

以下からにログインしてご確認ください。

https://kirarinext.rgr.jp/member ① クリック

みやぎ キラリ☆NEXT https://kirarinext.rgr.jp/

本メールに心当たりが無い場合は破棄をお願いいたします。 このメールにはご返信いただけません。

ログイン③

登録したメールアドレス、パスワード、メールで受信したワンタイムパスワードを入力の上「ログイン」ボタンをクリックしてログインします。

#### ワンタイムパスワード入力

入力したメールアドレス宛に送信されたワンタイムパスワードを入力してください。

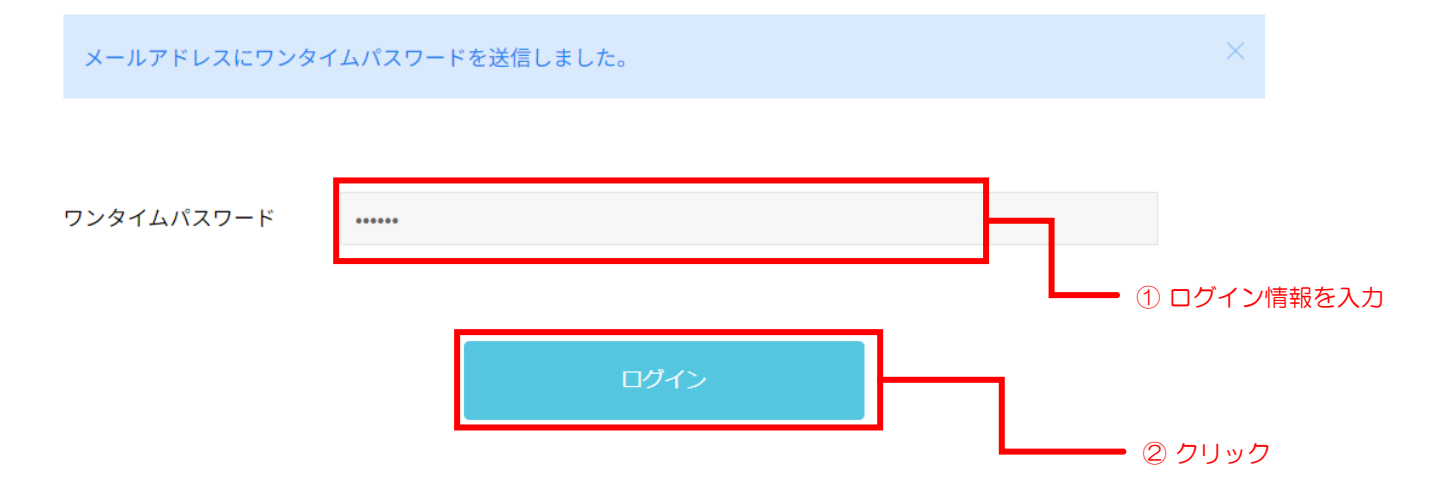

<span id="page-6-0"></span>マイページ(ヘッダー)

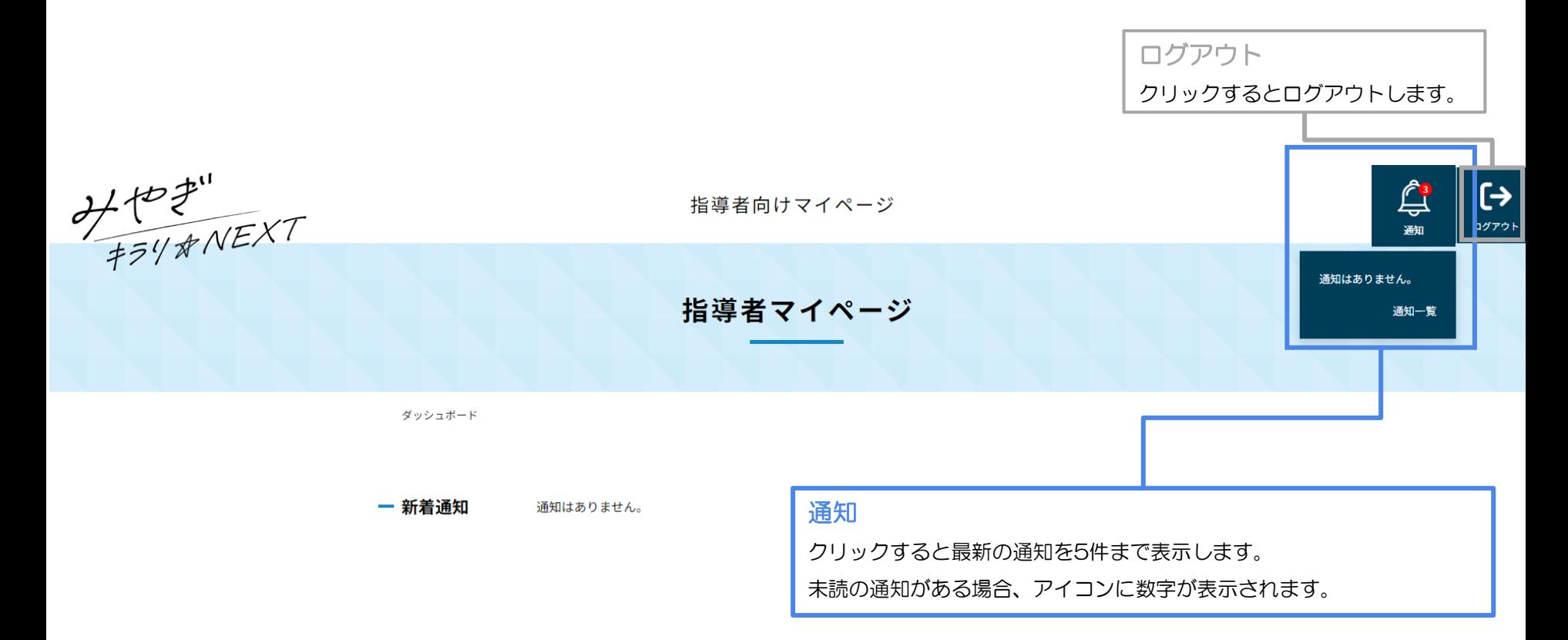

ダッシュボード(メニュー)

![](_page_7_Figure_1.jpeg)

- ⑤ プロフィール確認・変更 登録情報の確認・編集ができます。
- ⑥ 利用ガイド

ご利用方法の詳細をダウンロードできます。

⑦ アンケート

アンケートに回答することができます。

![](_page_7_Figure_7.jpeg)

<span id="page-8-0"></span>求人を探す①

ダッシュボードの「求人募集検索」ボタンをクリックすると「求人情報検索」画面が表示されます。 ここでは現在登録されている求人を閲覧することができます。

![](_page_8_Figure_2.jpeg)

求人を探すの「詳しくみる」をクリック

### 求人を探す②[新着求人]

画面上部にはマッチング度が高い求人情報順に求人が3件表示されます。 「詳細をみる」をクリックすると求人詳細画面が表示されます。

![](_page_9_Figure_2.jpeg)

10

### 求人を探す③[検索条件]

#### 求人を探す際に7つの検索条件で求人を絞り込むことができます。

![](_page_10_Figure_2.jpeg)

#### ① 競技の分野

② 指導種目

「競技・種目」の選択するクリックすると分野選択ダイア ログが表示されますので、絞り込みたい種目にチェックを 入れて、「決定」ボタンをクリックしてください。

③ エリア

「エリア」の選択するクリックすると地域選択ダイアログ が表示されますので、絞り込みたい地域にチェックを入れ て、「決定」ボタンをクリックしてください。

- ④ 部活動指導経験の有無
- ⑤ 指導者資格の有無
- ⑥ 研修会参加の有無
- ⑦ 指導料

![](_page_10_Picture_160.jpeg)

![](_page_10_Picture_13.jpeg)

## 求人を探す④[検索結果(一覧)]

#### 検索結果エリアには、検索条件に一致した求人が表示されます。

![](_page_11_Picture_15.jpeg)

### 求人を探す⑤[検索結果 (項目)]

#### 検索結果の求人右上の+をクリックすると求人の概要が表示されます。

より詳しい情報を知りたい場合は「詳細をみる」ボタンをクリックすると求人の詳細が表示されます。

![](_page_12_Figure_3.jpeg)

### 求人を探す⑥[求人詳細]

#### 検索結果一覧の「詳細をみる」をクリックすると求人詳細画面が表示されます。 詳細を知りたい、興味がある場合はメッセージを送って問い合わせしてみてください。

![](_page_13_Picture_28.jpeg)

### 求人を探す⑦[求人に問い合わせする①]

詳細を聞いてみたい、興味がある求人に対して問い合わせ(メッセージ)を送ることができます。

① 検索結果の一覧、または求人詳細の「メッセージを送る」ボタンをクリックすると、メッセージ入力ダイアログが表示されます。

![](_page_14_Picture_37.jpeg)

![](_page_14_Picture_4.jpeg)

### 求人を探す⑧[求人に問い合わせする②]

② 問い合わせたい内容を入力して、「送信する」ボタンをクリックします。 求人を登録した求人団体に通知が送られますので、返答をお待ちください。

![](_page_15_Figure_2.jpeg)

<span id="page-16-0"></span>応募履歴を見る①

ダッシュボードの「応募履歴」ボタンをクリックすると「応募履歴」画面が表示されます。 ここではあなたが今までに応募した履歴を見ることができます。

![](_page_16_Figure_2.jpeg)

### 応募履歴を見る②[一覧を操作する]

応募した履歴やメッセージのやり取りが表示されます。

![](_page_17_Figure_2.jpeg)

### 応募履歴を見る②[一覧を操作する]

応募した履歴やメッセージのやり取りが表示されます。

![](_page_18_Picture_2.jpeg)

指導者マイページ > 応募履歴

すべて 未決定 採用 不採用

![](_page_18_Picture_41.jpeg)

![](_page_18_Figure_6.jpeg)

<span id="page-19-0"></span>メッセージの履歴を見る①

ダッシュボードの「ダイレクトメッセージ」ボタンをクリックすると「メッセージ一覧」画面が表示されます。 ここではあなたが今までに送受信したすべてのメッセージを見ることができます。

![](_page_19_Figure_2.jpeg)

### メッセージの履歴を見る②[一覧を操作する]

メッセージ一覧にはこれまでに送受信したメッセージが表示されます。

![](_page_20_Picture_2.jpeg)

指導者マイページ > ダイレクトメッセージ

#### 対象の求人タイトルが表示されます。 スカウトから直接やり取りを行っている場合 はスカウトメッセージよりと表示されます。

![](_page_20_Figure_5.jpeg)

![](_page_20_Figure_6.jpeg)

メッセージをやり取りしている相手

### メッセージの履歴を見る③[メッセージの履歴を見る]

メッセージ一覧の「メッセージ」列のボタンをクリックすることで、メッセージの履歴を見ることができます。

![](_page_21_Figure_2.jpeg)

#### メッセージの履歴を見る④[メッセージを送る]

メッセージ履歴画面から、新規メッセージを送ることができます。

履歴の上下にメッセージ入力欄が表示されるので、メッセージを入力して「メッセージを送信する」ボタンをクリックすることで メッセージを送信することができます。

![](_page_22_Picture_45.jpeg)

![](_page_22_Picture_4.jpeg)

### メッセージの履歴を見る➄[注意事項]

メッセージ送信にあたり、何点か注意事項があります。以下の場合はメッセージを送信することができませんので、ご了承ください。

- ・自分の公開状態が「非公開」の場合
- ・求人が「募集終了」「非公開」の場合

#### プロフィールの公開状態が「非公開」の場合

自分のプロフィールの公開状態が「非公開」の場合、メッセージのやり取りが行えません。 その場合、メッセージ一覧上部に以下の警告が表示されます。 変更したい場合、マイページの「プロフィール確認・変更」から変更してください。

現在の公開ステータスが「非公開」のためメッセージ送信はできません。

#### 求人が「募集終了」「非公開」の場合

求人が「募集終了」や「非公開」の場合、メッセージのやり取りが行えなくなります。 「求人を探す」「求人閲覧履歴」ページの「メッセージを送る」ボタンは押せなくなります。 また、すでにメッセージのやり取りがある場合は、メッセージ履歴画面に以下のような警告が表示され、メッセージ入力欄が非表示になります。

![](_page_23_Figure_9.jpeg)

<span id="page-24-0"></span>ダッシュボードの「スカウト一覧」ボタンをクリックすると「スカウト一覧」画面が表示されます。 ここでは受信したスカウト履歴を見ることができます。

![](_page_24_Picture_2.jpeg)

### スカウト履歴を見る②[一覧を操作する]

ここではスカウト履歴の一覧について説明します。

![](_page_25_Figure_2.jpeg)

### スカウト履歴を見る③[スカウトメッセージを確認する]

一覧の「スカウトメッセージ」ボタンをクリックすると、スカウトメッセージを確認できます。

#### すべて 未返答 返答済み  $\mathbb{R}$ 辞退

![](_page_26_Picture_3.jpeg)

### スカウト履歴を見る④[スカウトメッセージに返答する]

#### 受信したスカウトメッセージ対する返答する方法について説明します。 返答の種類は以下の3種類です。

![](_page_27_Picture_82.jpeg)

![](_page_27_Figure_3.jpeg)

<span id="page-28-0"></span>ダッシュボードの「プロフィール確認・変更」ボタンをクリックすると「プロフィール確認・変更」画面が表示されます。 ここではプロフィールの確認や変更、パスワードの変更ができます。

![](_page_28_Picture_2.jpeg)

![](_page_28_Picture_36.jpeg)

<span id="page-29-0"></span>プロフィール確認・変更

「プロフィールを変更する」ボタンをクリックすると「プロフィール確認・変更」画面が表示され、 現在の設定を確認できます。この内容が採用担当者からも閲覧できます(※メールアドレスを除く)。 プロフィール確認画面下部の「プロフィールを変更する」ボタンをクリックするとプロフィール変更画面が表示され、 プロフィール情報を変更することができます。

![](_page_29_Picture_30.jpeg)

### <span id="page-30-0"></span>プロフィール確認・変更[パスワード変更]

ここではログインパスワードの変更手順を説明します。

① 現在のパスワード、新しい(変更したい)パスワードをそれぞれ入力します ② 「変更する」ボタンをクリックします。 ③ 以下のメッセージが表示されれば変更完了です。

パスワードを変更しました。 パスワード変更

ダッシュボード > パスワード変更

![](_page_30_Figure_5.jpeg)

#### プロフィール変更①

#### 公開ステータス

(1) 公開/非公開/退会 必須

● 公開 ○ 非公開 ○ 退会 ※非公開の場合、採用側の検索対象外になります。 ※非公開の場合、採用側とメッセージ交換できません

#### 指導者情報

あなたの指導者としてのプロフィールを登録してください。 登録した情報はマイページでいつでも変更可能です。

![](_page_31_Picture_152.jpeg)

② 公開ステータス

非公開の場合、採用側の検索対象外となり、メッセージ交 換はできません。

退会について、退会を選択しプロフィール更新をするとク リックすると、退会処理されます。退会処理が行われると 次回からログインはできなくなります。

#### ② お名前

- ③ フリガナ カタカナで入力してください。
- ④ 性別
- ⑤ 生年月日
- ⑥ 電話番号
- ⑦ メールアドレス

変更すると変更後のメールアドレスに変更通知が送信されます。

⑧ 郵便番号

7桁の数値か000-0000で入力してください。

⑨ 住所

郵便番号が入力されると自動で入力されます。

### プロフィール変更②

![](_page_32_Figure_1.jpeg)

- 指導競技種目・分野
- 指導競技種目

「種目選択」ボタンをクリックして、ご自身が教える分野として該当す ると考えられる分野を選択してください。 ※手順は「マイページ[[プロフィール確認・変更③](#page-34-0)[プロフィール変更 [\(種目選択\)](#page-34-0)]]」を参照ください。

- その他種目の場合 種目選択の中にない場合、こちらに種目名を入力してください。
- 種目の経歴
- 指導者資格の有無
- 資格名

指導者資格が無の場合、非表示になります。

- 指導者経歴
- 研修会参加の有無
- 参加された研修会名

研修会参加が無の場合、非表示になります。

- (教員免許をお持ちの方)部活動指導者経験の有無
- 指導可能地域

「地域選択」ボタンをクリックして、ご自身の活動範囲として該当する と考えられる地域を選択してください。 ※手順は「マイページ[[プロフィール確認・変更③](#page-35-0)[プロフィール変更 [\(地域選択\)](#page-35-0)]]」を参照ください。

指導料

### プロフィール変更③

![](_page_33_Picture_77.jpeg)

#### ㉑ 自己紹介

指導者としての経歴や意気込み、御自身の人柄等を記載してくださ い。詳細に記載いただきますと、求人団体へあなたの印象がよりわ かりやすく伝わります。記載項目例は<求人団体が知りたいあなた のこと>を御覧ください。

#### ㉒ ㉒ 現在の就業状況

#### ㉓ PR画像

サムネイル画像は300x200のサイズの画像を指定してください。 PNG形式、JP形式、GIF形式の画像のみ有効です。 ファイルサイズの上限は 5MB です。

「プロフィールを更新する」をクリック

これらに必要な情報を入力して、「プロフィールを更新する」ボタンをクリックして更新します。

### <span id="page-34-0"></span>プロフィール変更(種目選択)

プロフィール内の「競技・種目選択」の選択手順について説明します。

![](_page_34_Figure_2.jpeg)

### <span id="page-35-0"></span>プロフィール変更(地域選択)

プロフィール内の「地域選択」の選択手順について説明します。

![](_page_35_Figure_2.jpeg)

プロフィール変更(ファイル選択)

プロフィール内のファイルを指定する項目の手順について説明します。

![](_page_36_Figure_2.jpeg)

<span id="page-37-0"></span>アンケート①

ダッシュボードの「アンケート」ボタンをクリックすると「アンケート」画面が表示されます。 ここではアンケートの回答ができます。

![](_page_37_Picture_2.jpeg)

![](_page_37_Picture_36.jpeg)

アンケート②

アンケートの回答ができます。

#### 3件が該当しました。

![](_page_38_Picture_22.jpeg)

![](_page_38_Picture_4.jpeg)

回答をクリック

アンケート③

アンケートの回答方法は【選択リストから選択する】【入力欄一行】【入力欄複数行】があります。

#### サッカークラブのアンケート

設問1 サッカーは何歳から始めましたか? 必須

5歳以下

設問2 練習をしていて、けがをしたことはありますか?

走っているとき捻挫

![](_page_39_Figure_7.jpeg)

 $\frac{1}{\overline{v}}$ 

アンケート④

#### 過去に回答した内容を確認できます。

3件が該当しました。

![](_page_40_Picture_21.jpeg)

<span id="page-41-0"></span>ログアウトするには、グローバルメニューの「ログアウト」をクリックします。

![](_page_41_Picture_2.jpeg)

<span id="page-42-0"></span>ログイン画面下部の「※パスワードを忘れた場合はこちら」をクリックすると、以下の画面が表示されます。 パスワードリセットのリンクをメールでお送りしますので、ログイン用のメールアドレスを入力して「パスワードリセットリンクを送信」ボタンを クリックしてください。入力したメールアドレス宛にメールが送信されます。

![](_page_42_Figure_2.jpeg)

43

### パスワードを忘れてしまった場合②

届いたメールの中のURLをクリックすると、パスワードリセット画面が開きます。

ID/メールには予めメールアドレスが入力されていますので、新しいパスワードと確認用の入力を行って「パスワードリセット」ボタンをクリック してください。正常に変更されれば、パスワードが変更されます。ログインページに移りますので、新しいパスワードでログインしてください。

![](_page_43_Figure_3.jpeg)

を入力してログインしてください。

#### <span id="page-44-0"></span>みやぎ地域クラブ活動指導者人材バンクシステムに

関する操作方法、技術的なことなどにお答えする窓口です。

下記メールよりお問い合わせください。

[kirarinext@u-media.jp](mailto:kirarinext@u-media.jp)

![](_page_44_Picture_5.jpeg)

# みやぎ地域クラブ活動 指導者人材バンクシステム

みやぎ地域クラブ活動指導者人材バンクシステムでは、 皆さんが地域の指導者として活躍する舞台との "マッチング"を支援します。

![](_page_44_Picture_8.jpeg)